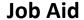

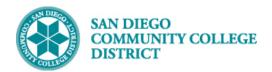

## SCHEDULING A HIGH SCHOOL (CCAP) CLASS SECTION

BUSINESS PROCESS: CREATE A HIGH SCHOOL CLASS SECTION

MODULE: CURRICULUM MANAGEMENT

#### **INSTRUCTIONS**

This Job Aid will go over the process necessary to create a high school (CCAP) class section.

| STEP | Instructions |
|------|--------------|
| 1)   | Click on     |

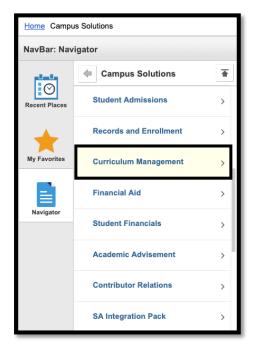

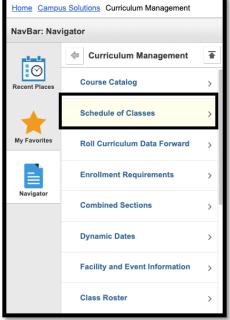

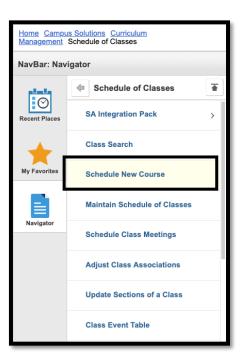

DATE CREATED: 8/28/19 PAGE 1 OF 11

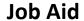

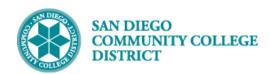

| STEP | nstructions                                                                                                    |  |
|------|----------------------------------------------------------------------------------------------------|--|
| 2)   | Search for your class by adding <b>Term</b> , <b>Subject Area</b> , <b>Catalog Nbr</b> , and <b>Campus</b> . Click <b>Search</b> . |  |

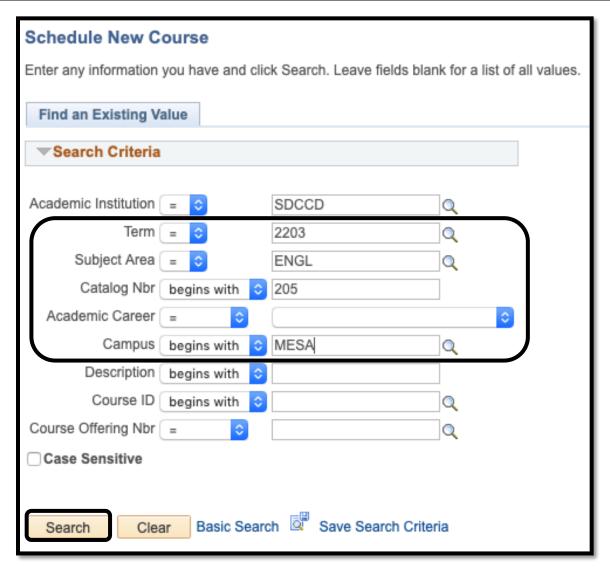

DATE CREATED: 8/28/19 PAGE 2 OF 11

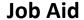

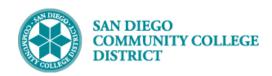

| STEP | Instructions                                                                                                    |  |  |  |
|------|----------------------------------------------------------------------------------------------------|--|--|--|
|      | Set up the class as usual and refer to <b>Creating a Course Section</b> Job Aid. High School classes have a     |  |  |  |
|      | few extra steps:                                                                                                |  |  |  |
|      | <ol> <li>Change the Session by clicking on </li> </ol>                                                          |  |  |  |
|      | a. Note: Effective Spring 2020 (2203) ALL high school classes will require a session                            |  |  |  |
| 2)   | code of HSS – High School Session.                                                                              |  |  |  |
|      | 2. If necessary, change <b>Location</b> to <b>OFF</b> by clicking on                                            |  |  |  |
|      | 3. Select appropriate <b>Holiday Schedule</b> by clicking on 🥄 , select either <b>SDUSDT</b> or <b>SDUSDY</b> . |  |  |  |
|      | Note: CCAP classes on the high school campus can have the Schedule Print check box unchecked.                   |  |  |  |
|      | High School class sections which are not CCAP must have the Schedule Print check box checked.                   |  |  |  |

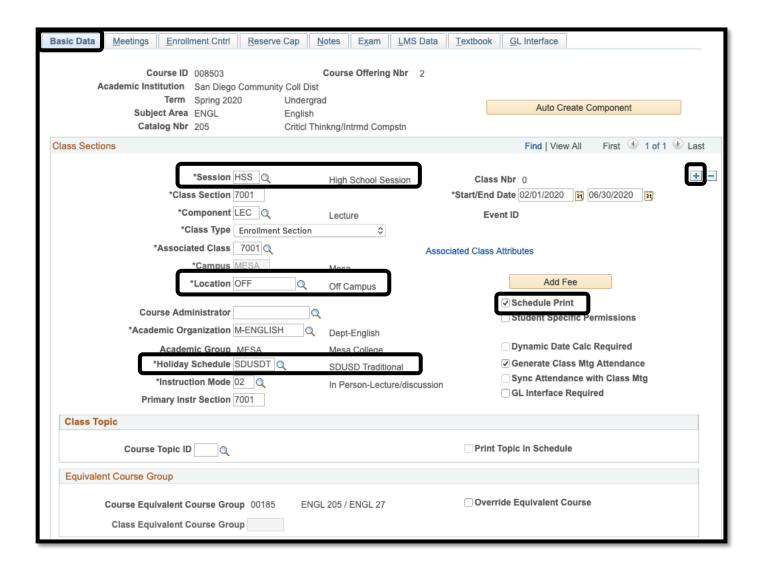

DATE CREATED: 8/28/19 PAGE 3 OF 11

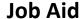

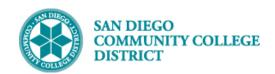

#### STEP Instructions

5)

In the Class Attributes section on the Basic Data Tab, click on to add the Class Attribute of CCAP. In the Course Attribute field, enter CCAP (College & Career Access Pathways) or click on to select the value. Add the Class Course Attribute Value of YES by entering it into the field, or click on to select the value.

**OPTIONAL:** If any portion of the high school class is taught online, you will have also need to add a Class Attribute of **Special Designator (SPDG)** and the corresponding Course Attribute Value of either **HYBRID, ONLINE,** or **ONLINEMTG**.

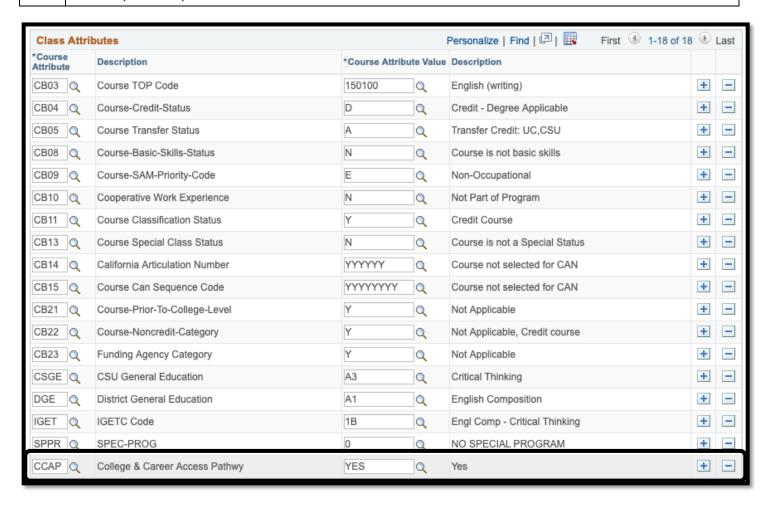

DATE CREATED: 8/28/19 PAGE 4 OF 11

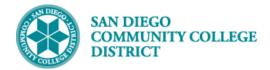

### **Job Aid**

| STEP | Instructions                                                                                                    |
|------|----------------------------------------------------------------------------------------------------|
| 6)   | Click on to add the three SFIN - Student Financials values under Class Attributes.  You will need to add three rows for the three SFIN values of AXXX, HIGH, and HXXX. |

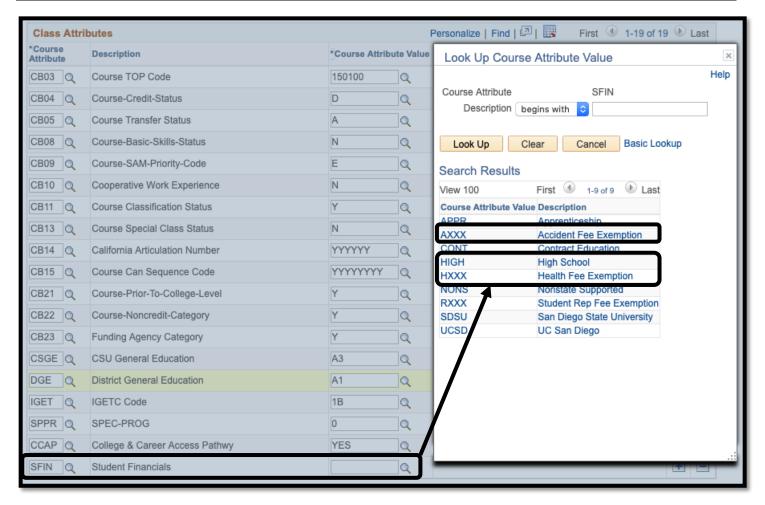

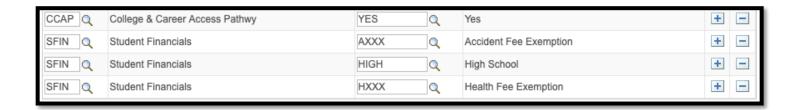

DATE CREATED: 8/28/19 PAGE 5 OF 11

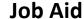

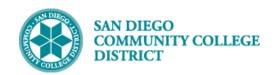

| STEP                                                                        | Instructions                                                                                                 |  |  |  |
|-----------------------------------------------------------------------------|----------------------------------------------------------------------------------------------------|--|--|--|
|                                                                             | Click on Meetings tab to add Facility ID, Meeting Pattern, and Instructor. You may click on                  |  |  |  |
|                                                                             | expand your search for Facility ID and Instructors.                                                          |  |  |  |
| <b>Tip:</b> Click on the Q icon to search for the high school Facility IDs. |                                                                                                    |  |  |  |
| 7)                                                                          | 1. In the Facility ID field type in OC (all off-campus locations will begin with OC).                        |  |  |  |
|                                                                             | 2. In the <b>Description</b> field, change the drop-down option from 'begins with' to 'contains'.            |  |  |  |
|                                                                             | 3. In the <b>Description</b> field, type in <b>high</b> (high schools usually have the word 'high' somewhere |  |  |  |
|                                                                             | in their description. Click <b>Look Up</b> .                                                                 |  |  |  |

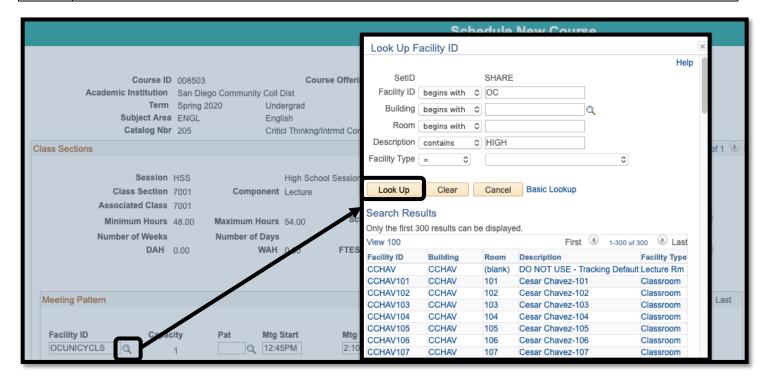

# 8) Continue entering the remaining information for the meeting pattern.

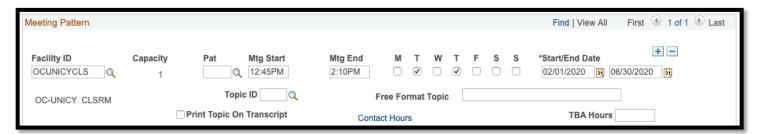

DATE CREATED: 8/28/19 PAGE 6 OF 11

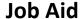

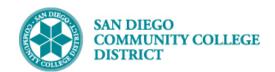

| STEP | Instructions                                                                             |
|------|------------------------------------------------------------------------------------------|
| 9)   | Enter the instructor assignment by selecting the Employee ID from the <b>ID</b> Look Up. |

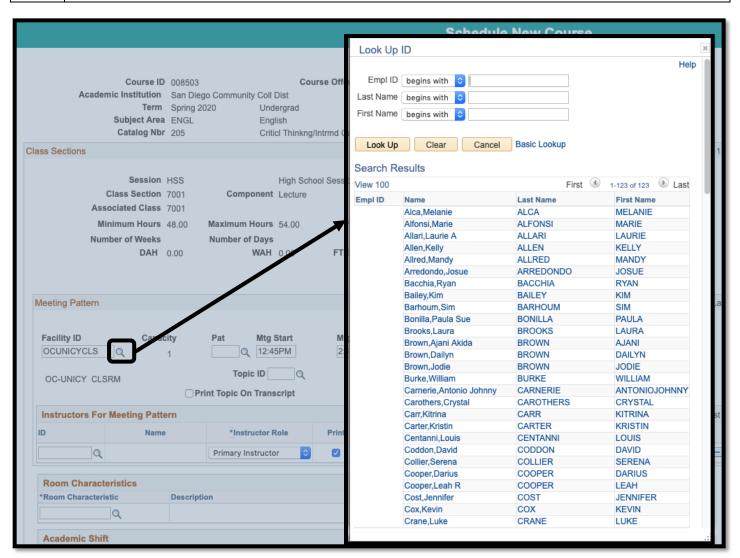

DATE CREATED: 8/28/19 PAGE 7 OF 11

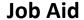

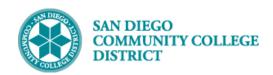

| STEP | Instructions                                                                                                    |
|------|----------------------------------------------------------------------------------------------------|
|      | After selecting the instructor, complete the rest of the assignment by selecting the Empl Rcd#. Click on the icon. Select the appropriate combination of <b>Employee Record Number</b> , <b>Department ID</b> , and <b>Job Code</b> for the assignment. |
| 10)  | <b>Example:</b> This assignment is being offered to the instructor through Mesa College, the appropriate row to click on for this class section is the third row or Empl Rcd # 2 because the Department ID 24330 begins with a 2 for Mesa.              |
|      | After selecting the correct <b>Empl Rcd#</b> , select the appropriate <b>Assignment Type</b> and enter the appropriate <b>Adjusted FTE</b> for the instructor.                                                                                          |

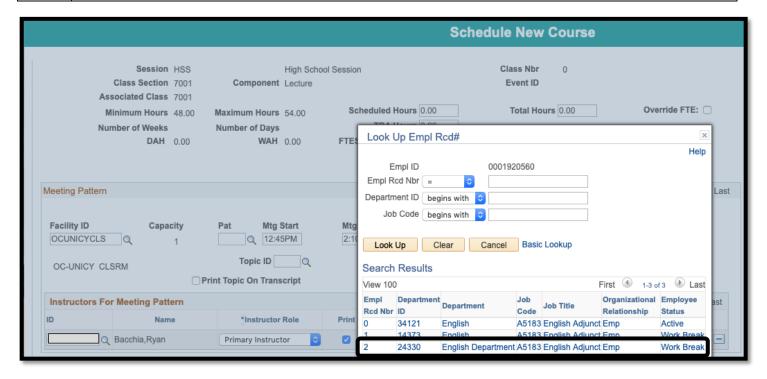

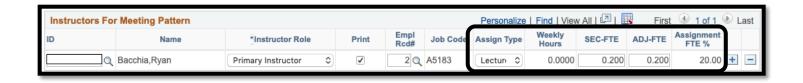

DATE CREATED: 8/28/19 PAGE 8 OF 11

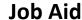

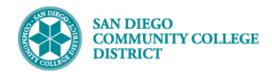

| STEP | nstructions                                                            |  |
|------|------------------------------------------------------------------------|--|
| 11)  | Under Enrollment Cntrl tab, enter Enrollment and Wait List Capacities. |  |

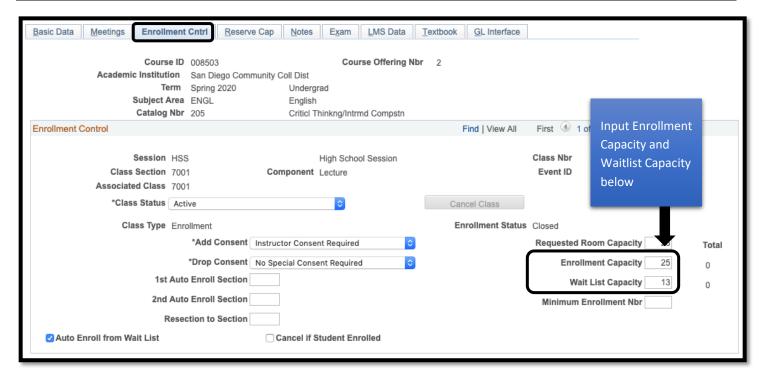

DATE CREATED: 8/28/19 PAGE 9 OF 11

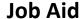

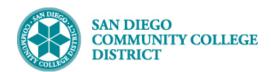

| STEP | Instructions                                                                                 |
|------|----------------------------------------------------------------------------------------------|
|      | Under <b>Notes</b> tab, enter <b>Class Notes (Comments)</b> in the Free Format Text section. |
| 12)  | When you have finished scheduling the high school class section, click <b>Save</b> .         |
|      | You will see a <b>Class Nbr</b> and <b>Event ID</b> populate on your page.                   |

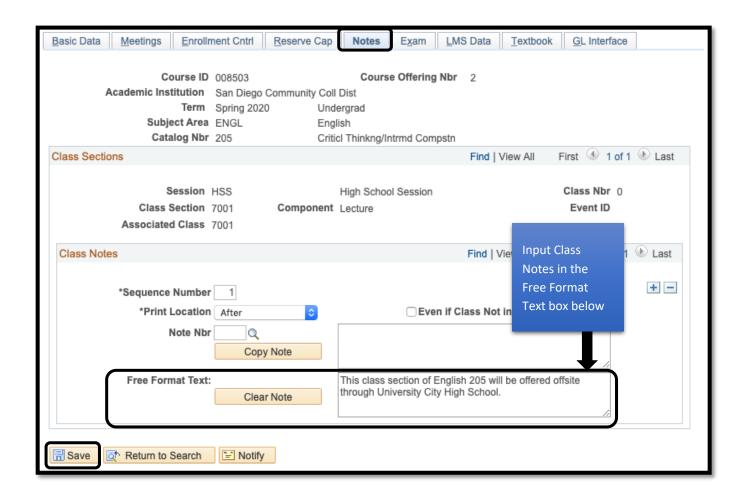

DATE CREATED: 8/28/19 PAGE 10 OF 11

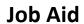

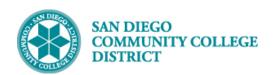

| Basic Data Meetings Enrolln                                              | nent Cntrl Reserve Cap                                  | Notes Exam LMS                                             | S Data <u>T</u> extbook | <u>G</u> L Interface                  |
|--------------------------------------------------------------------------|---------------------------------------------------------|------------------------------------------------------------|-------------------------|---------------------------------------|
| Course ID<br>Academic Institution<br>Term<br>Subject Area<br>Catalog Nbr | San Diego Community Coll<br>Spring 2020 Und<br>ENGL Eng | ergrad                                                     | 2                       |                                       |
| Class Sections                                                           |                                                         |                                                            | Find   View All         | First 1 of 1 Last                     |
| Session<br>Class Section<br>Associated Class                             | 7001 Component                                          |                                                            |                         | Class Nbr 21641<br>Event ID 000269157 |
| Class Notes                                                              |                                                         |                                                            | Find   View All F       | First 1 of 1 Last                     |
| *Sequence Number<br>*Print Location                                      |                                                         | □ Even if C                                                | lass Not in Schedule    | +-                                    |
| Note Nbr                                                                 |                                                         |                                                            | iass Not in Schedule    |                                       |
| Free Format Text:                                                        | Copy Note                                               | This class section of English through University City High |                         | ffsite //                             |

| STEP | Instructions    |
|------|-----------------|
| 13)  | End of Process. |

DATE CREATED: 8/28/19 PAGE 11 OF 11